# **Step 1: Getting our Code**

- 1. Bring up your homepage in replit
- 2. Download all files as a zip through replit here:

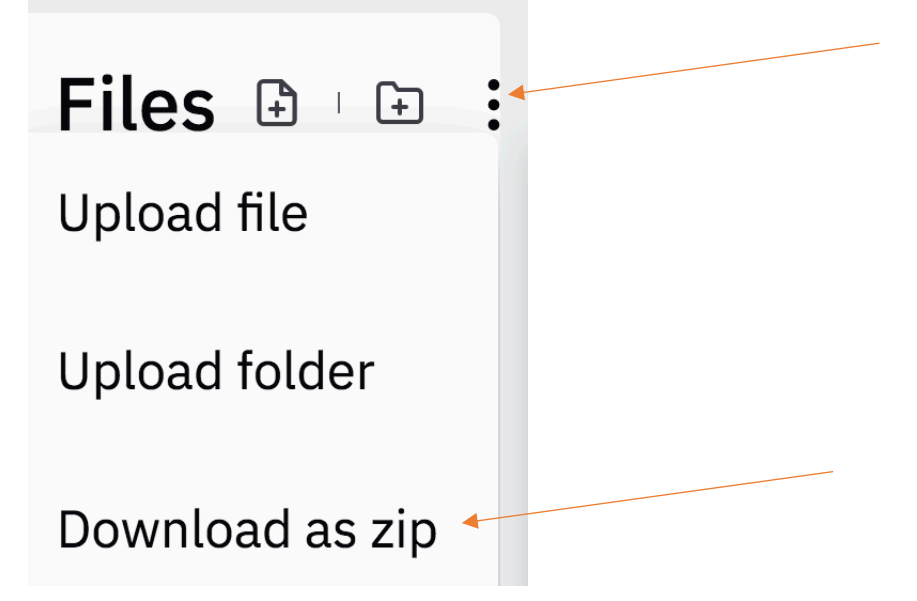

3. Open the zip file and move the folder to a location on your computer of your choice (you can rename the folder too)

### **Step 2: Using an FTP tool to upload your webpage to the NEIU server**

- 4. Bring up FileZilla.
	- a. Go to: File > Site Manager
	- b. Click on New Site, Give it a name.
	- c. Fill out the information:
		- i. Protocol: SFTP (change it to SFTP not FTP)
		- ii. Host: cs.neiu.edu
		- iii. Username: fl21 neiuusername (Replace neiuusername with your actual NEIU user name)
		- iv. Password: (I will tell in you in class and it will be in the class recording on D2L)
		- v. Connect
- 5. Once connected, take a look at the screen. The right-hand side of the screen is what is on the server, the left is your local computer. On the left-hand size, go to the directory where your files are.
- 6. You will need to move your html, css, and js file from the left-hand size of the page to the right-hand size. On FileZilla you can just double-click each file. (They should then get copied to the right-hand side, the server – make sure you see each file listed.)
- 7. You will need to move over any image files as well (Note: if they are in their own folder you will need to create the folder on the server by right-clicking on the server/right-side and select create directory and upload into that directory).
- 8. To test go to http://cs.neiu.edu/fl21 neiuusername (Where NEIUUserName is your username).
- 9. If it worked you should see your webpage. Are all of your images showing up?

# CONGRATULATIONS! Now, let's validate!

## **Step 2: HTML Validation (Note you could do this through the replit URL too!)**

- 1. Validate your code to make sure it meets the HTML5 standards. Go to http://validator.w3.org/ Enter your URL: http://cs.neiu.edu/fl21\_neiuusername Remember to replace neiuusername with your neiu username.
- 2. There should be at least one warning that comes up. You can ignore the warning.
- 3. Note the errors that come up. I would like you to fix each one by following Step 3 instructions below.

# **Step 3: Using Visual Studio Code to modify our code**

- 1. Go to the location on your computer where you stored your html homepage code. Right-click on the HTML file and select open with visual studio code. (Or bring up Visual Studio Code and go to File Open).
- 2. We will edit our code using this environment.
- 3. Go to each error shown in the validator and fix it. It should tell you the line numbers.
- 4. Save your file. Upload your code again by bringing up FileZilla right-click and refresh the left-hand side, and upload your code again.
- 5. Go back to the validator and check if you are error-free now. If not repeat this process until you have no errors only warnings.
- 6. Look how nice your code is getting!

### **Step 4. Submission**

- 1. When you have no errors on your homepage. Go to the D2L Assignment Folder titled Validation. Put a link to your new homepage http://cs.neiu.edu/fl21\_neiuusername
- 2. I will check that it all works by viewing your homepage and entering the URL into the HTML validator.